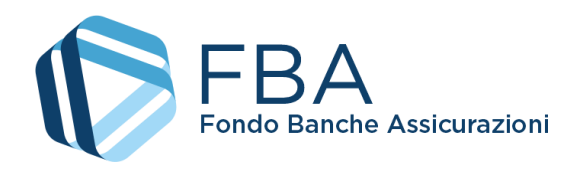

# Manuale dell'utente per il monitoraggio dei Piani individuali e di alta formazione a valere sul Conto Collettivo

<span id="page-0-2"></span><span id="page-0-1"></span><span id="page-0-0"></span>S.I.G.A. 2.0

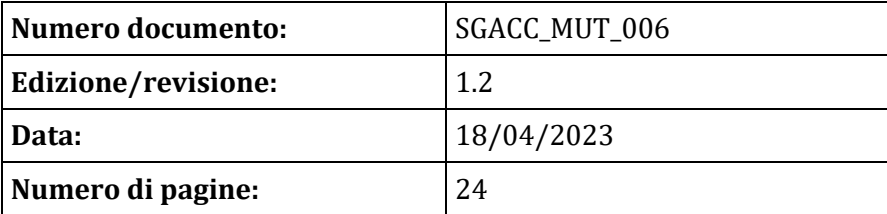

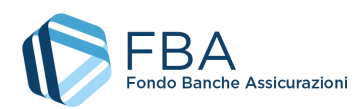

# SOMMARIO

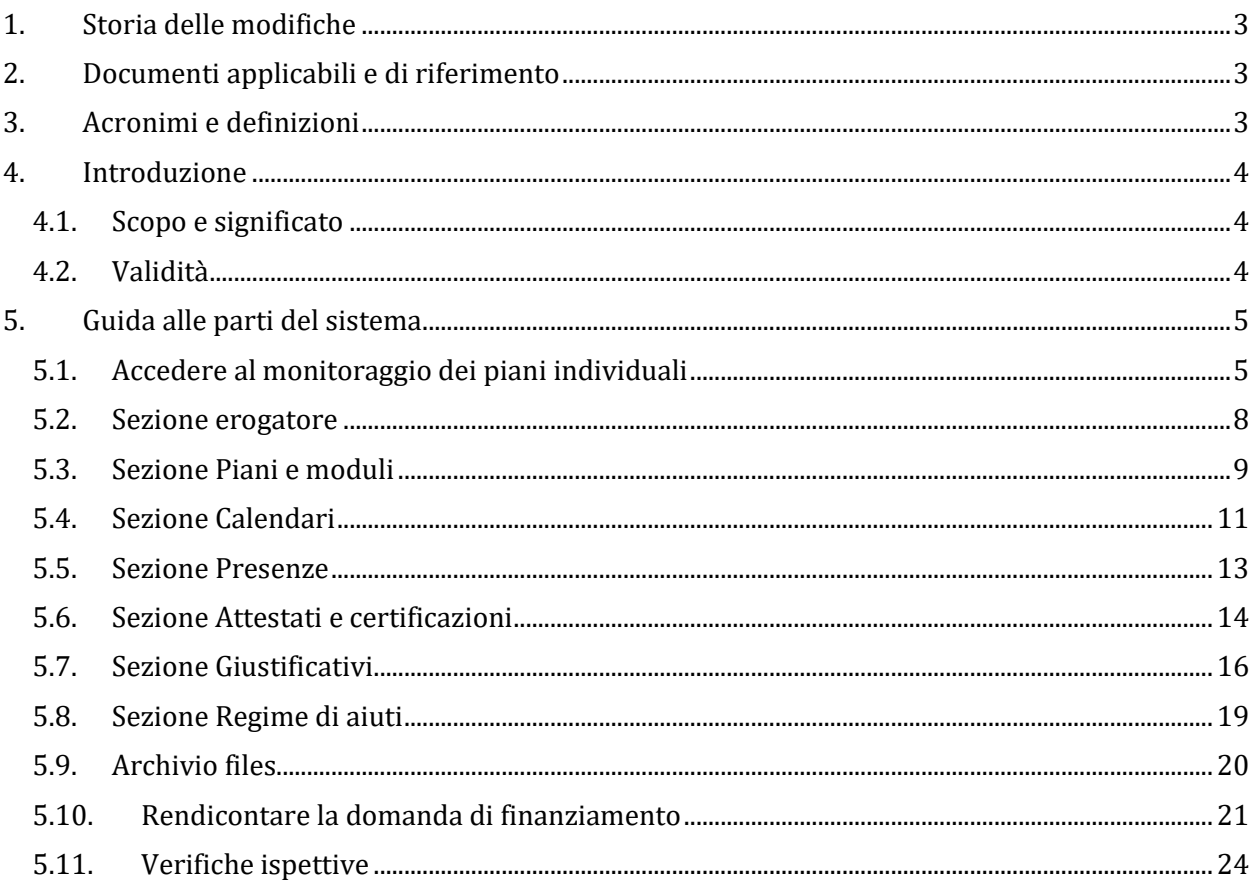

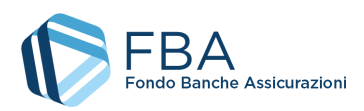

# <span id="page-2-0"></span>1. STORIA DELLE MODIFICHE

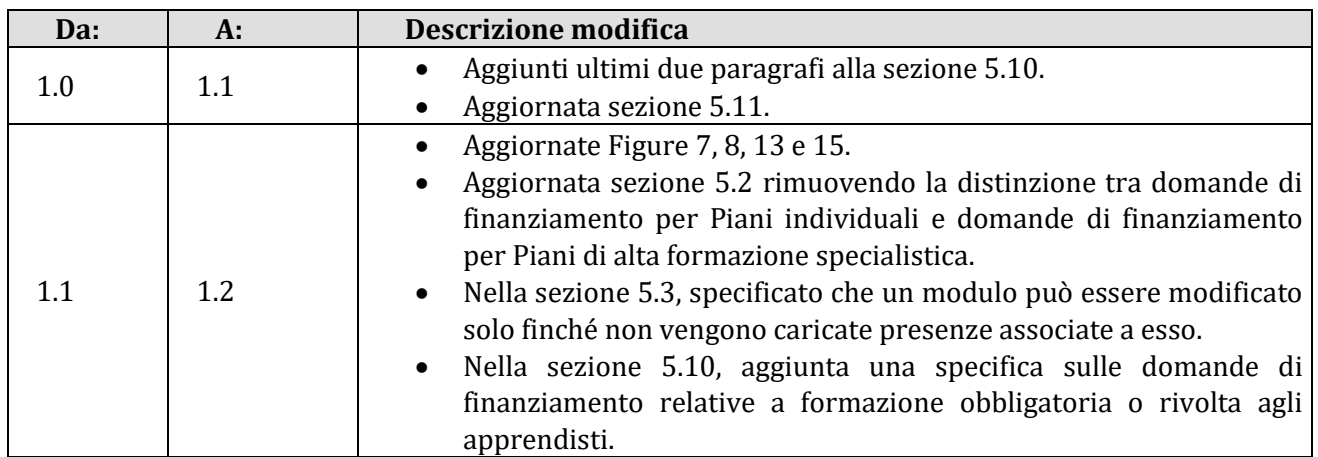

# <span id="page-2-1"></span>2. DOCUMENTI APPLICABILI E DI RIFERIMENTO

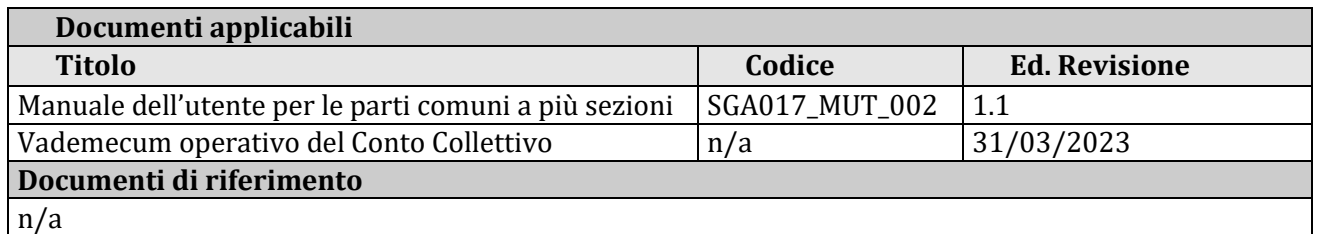

# <span id="page-2-2"></span>3. ACRONIMI E DEFINIZIONI

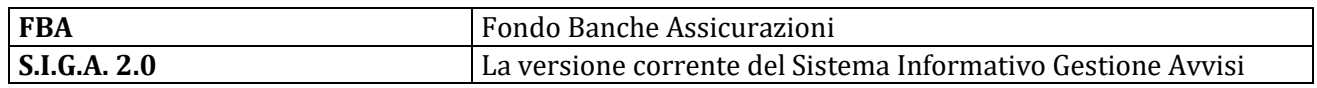

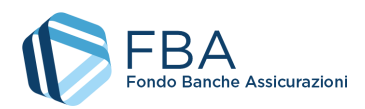

# <span id="page-3-0"></span>4. INTRODUZIONE

## <span id="page-3-1"></span>4.1. SCOPO E SIGNIFICATO

Lo scopo del presente documento è guidare l'utente nel corretto utilizzo della piattaforma di monitoraggio per le domande di finanziamento per Piani individuali approvate sugli Avvisi del Conto Collettivo. Esso contiene nella maniera più dettagliata possibile informazioni sulle funzionalità, sulle procedure del sistema e sugli errori più comuni in cui si potrebbe incorrere, nonché gli eventuali riferimenti ad altri manuali e documenti.

#### <span id="page-3-2"></span>4.2. VALIDITÀ

Controllare sempre di avere a disposizione la versione più recente della presente guida.

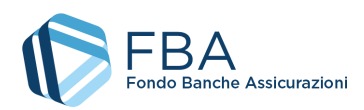

# <span id="page-4-0"></span>5. GUIDA ALLE PARTI DEL SISTEMA

## <span id="page-4-1"></span>5.1. ACCEDERE AL MONITORAGGIO DEI PIANI INDIVIDUALI

Per accedere alla sezione di monitoraggio dei Piani individuali, cliccare su "Monitoraggio" nel menu in alto e poi su "Monitoraggio" in fondo al menu a discesa, come illustrato dalla [Figura 1.](#page-4-2)

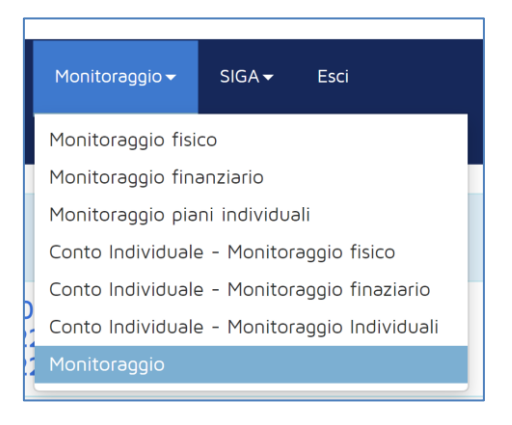

**Figura 1 – Monitoraggio fisico**

<span id="page-4-2"></span>Viene visualizzato l'elenco degli Avvisi su cui l'impresa ha presentato piani che sono stati valutati come finanziabili, come illustrato in [Figura 2.](#page-4-3)

| Elenco Avvisi<br>Visualizza 10 v elementi<br>Cerca: |                  |            |            |            |  |            |
|-----------------------------------------------------|------------------|------------|------------|------------|--|------------|
| Avviso                                              | Tipologia        | Inizio     | Fine<br>٠  |            |  |            |
| 1/2020                                              | Conto Collettivo | 20/07/2020 | 28/02/2021 |            |  |            |
| 2/2020                                              | Conto Dedicato   | 16/11/2020 | 31/05/2021 |            |  |            |
| Avviso                                              | Tipologia        | Inizio     | Fine       |            |  |            |
| Vista da 1 a 2 di 2 elementi                        |                  |            |            | Precedente |  | Successivo |

**Figura 2 – Elenco degli Avvisi**

<span id="page-4-3"></span>Cliccando sul nome dell'Avviso vengono visualizzate le diverse tipologie di Piani formativi presentabili a valere su di esso, come illustrato i[n Figura 3](#page-4-4). Cliccare su "Piani individuali" o su "Piani di alta formazione individuale".

| Dettaglio Avvisi<br>Visualizza 10 $\vee$ elementi | Cerca                     |
|---------------------------------------------------|---------------------------|
| Avviso                                            | Tipologia<br>٠            |
| 1/2020 - Piani aziendali                          | Aziendale                 |
| 1/2020 - Piani individuali                        | Individuale               |
| 1/2020 - Piani di alta formazione individuale     | Individuale Specialistico |
| Avviso                                            | Tipologia                 |
| Vista da 1 a 3 di 3 elementi                      | Precedente<br>Successivo  |

**Figura 3 - Tipologie di Piani formativi**

<span id="page-4-4"></span>A questo punto viene visualizzato l'elenco delle domande di finanziamento presentate dall'impresa a valere sull'Avviso scelto che sono state approvate, come illustrato in [Figura 4.](#page-5-0)

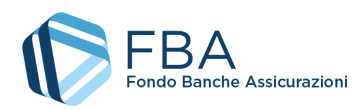

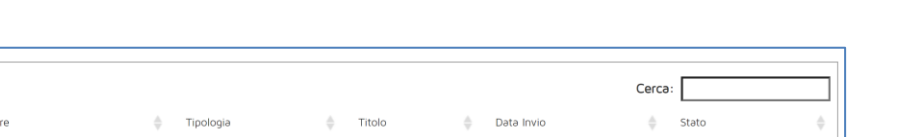

| VISUƏIIZZƏ TU<br>elementi<br>$\checkmark$ |                    |             |        |            | Cerca:                   |
|-------------------------------------------|--------------------|-------------|--------|------------|--------------------------|
| Protocollo                                | Presentatore       | Tipologia   | Titolo | Data Invio | Stato                    |
| 012010920000P1                            | Impresa di Prova 1 | Individuale |        | 01/09/2020 | Ammissibile              |
| 0120I0920000P2                            | Impresa di Prova 1 | Individuale |        | 02/09/2020 | Ammissibile              |
| Protocollo                                | Presentatore       | Tipologia   | Titolo | Data Invio | Stato                    |
| Vista da 1 a 2 di 2 elementi              |                    |             |        |            | Precedente<br>Successivo |

**Figura 4 – Elenco delle domande di finanziamento in monitoraggio**

<span id="page-5-0"></span>Cliccare sulla domanda di finanziamento per aprire la schermata di riepilogo [\(Figura 7\)](#page-6-0). Sul lato sinistro è presente un menu di navigazione [\(Figura 5\)](#page-5-1) per spostarsi tra le varie sezioni e che è sempre visibile. Per i dettagli si rimanda alle omonime sezioni di questo documento.

Il corpo principale della pagina è composto da riquadri che contengono in forma riassuntiva le informazioni per il monitoraggio della domanda di finanziamento e dei Piani che la compongono.

| <b>RIEPILOGO</b>                           |
|--------------------------------------------|
| <b>EROGATORE</b>                           |
| <b>PIANI E MODULI</b>                      |
| <b>CALENDARI</b>                           |
| <b>PRESENZE</b>                            |
| <b>ATTESTATIE</b><br><b>CERTIFICAZIONI</b> |
| <b>GIUSTIFICATIVI</b>                      |
| <b>REGIME AIUTI</b>                        |
| <b>ARCHIVIO FILES</b>                      |
| <b>VERIFICHE ISPETTIVE</b>                 |

**Figura 5 – Menu di navigazione**

<span id="page-5-1"></span>Nel primo riquadro della schermata sono riportate le informazioni generali: numero di protocollo, soggetto presentatore, impresa beneficiaria, legale rappresentante, soggetto erogatore, regime di aiuti, percentuale di contributo privato obbligatorio, presenza o assenza di lavoratori in formazione appartenenti a categorie svantaggiate, importo del finanziamento richiesto, se è prevista formazione obbligatoria o rivolta agli apprendisti, se è prevista formazione in ambito linguistico, codice COR, data di presentazione, data di approvazione e data di scadenza della rendicontazione.

Il secondo riquadro è una tabella con l'indicazione dei Piani formativi contenuti nella domanda di finanziamento, e delle relative informazioni finanziarie. Nell'ultima colonna è indicato se il Piano è completo o se l'utente deve compiere dei passaggi prima di poterlo rendicontare (nell'esempio in [Figura](#page-5-2)  [6,](#page-5-2) per esempio, non sono ancora stati caricati i lavoratori formati e i giustificativi di spesa).

#### <span id="page-5-2"></span>**Per rendicontare una domanda di finanziamento, almeno un Piano deve essere rendicontabile.**

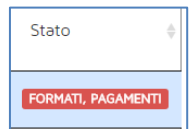

**Figura 6 – Esempio di riepilogo di Piano**

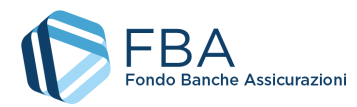

L'ultimo riquadro riepiloga i dati fisici e finanziari: valore complessivo (somma di finanziamento FBA e contributo privato), percentuale di contributo privato obbligatorio, presenza o assenza di lavoratori in formazione appartenenti a categorie svantaggiate, importo del finanziamento FBA rendicontato, importo del finanziamento privato rendicontato, parametro di controllo del contributo privato obbligatorio minimo da garantire, data di inizio delle attività didattiche, data di fine delle attività didattiche, numero di lavoratori formati nella domanda di finanziamento (teste) e numero di lavoratori formati nei piani (partecipanti).

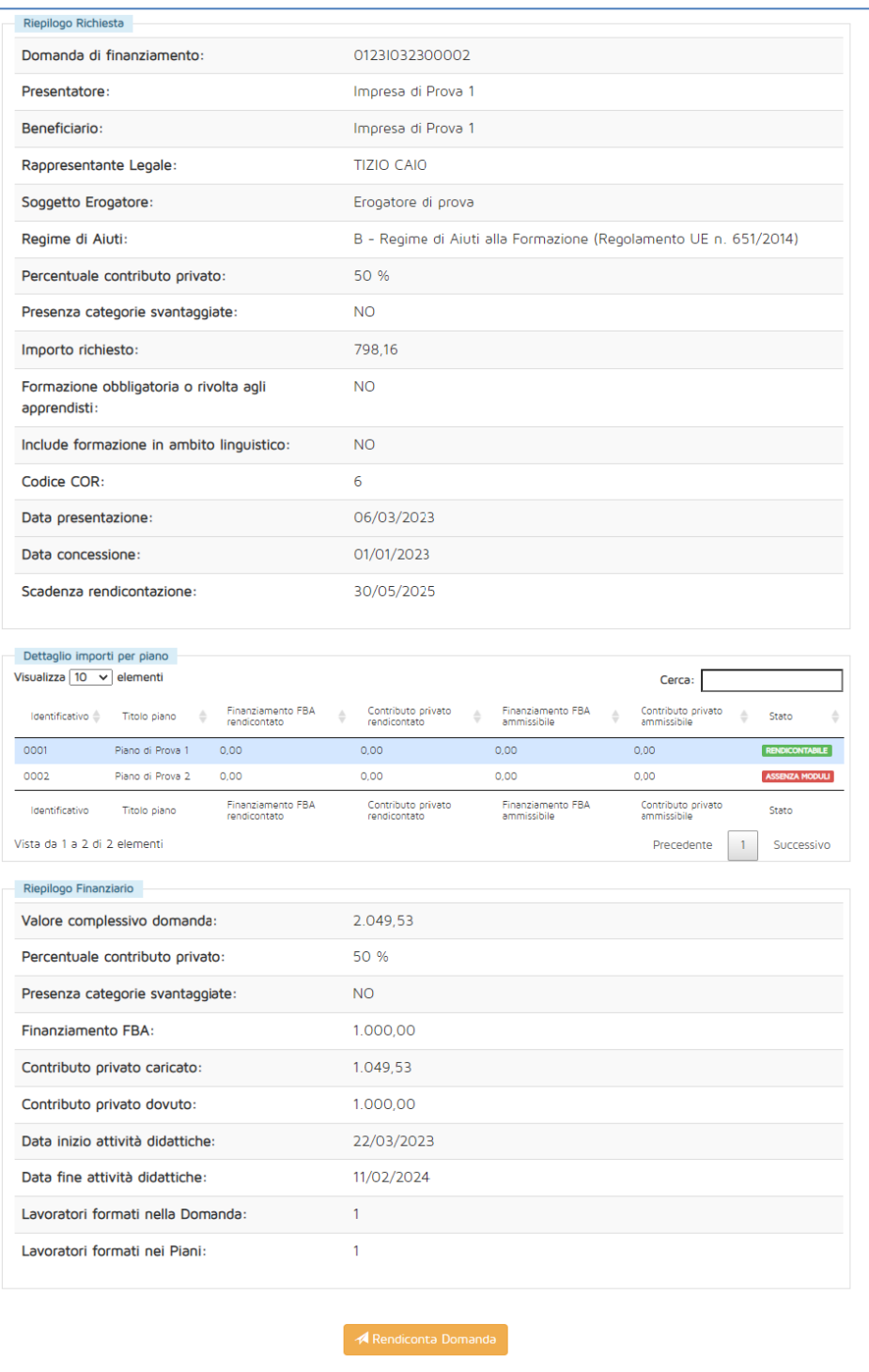

<span id="page-6-0"></span>**Figura 7 – Sezione riepilogo di una domanda di finanziamento vuota** 

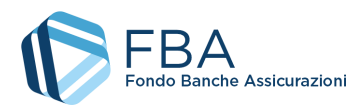

## <span id="page-7-0"></span>5.2. SEZIONE EROGATORE

Nella sezione Erogatore viene automaticamente visualizzato l'erogatore indicato in fase di presentazione, come illustrato in [Figura 8.](#page-7-1) In questa stessa sezione è possibile visualizzare il contratto con il soggetto erogatore allegato alla domanda di finanziamento e il documento comprovante il possesso dei requisiti.

<span id="page-7-1"></span>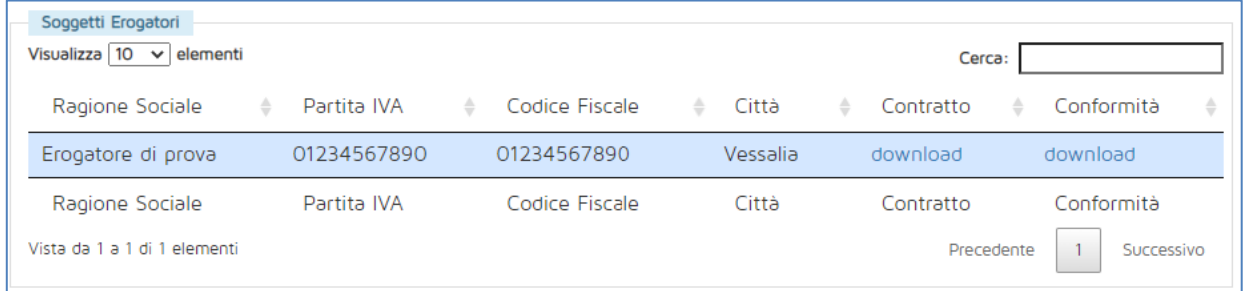

**Figura 8 – Soggetto erogatore**

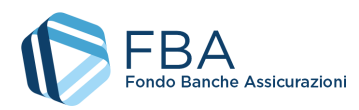

### <span id="page-8-0"></span>5.3. SEZIONE PIANI E MODULI

La tabella nella sezione dei Piani [\(Figura 9\)](#page-8-1) riporta tutti i Piani della domanda di finanziamento.

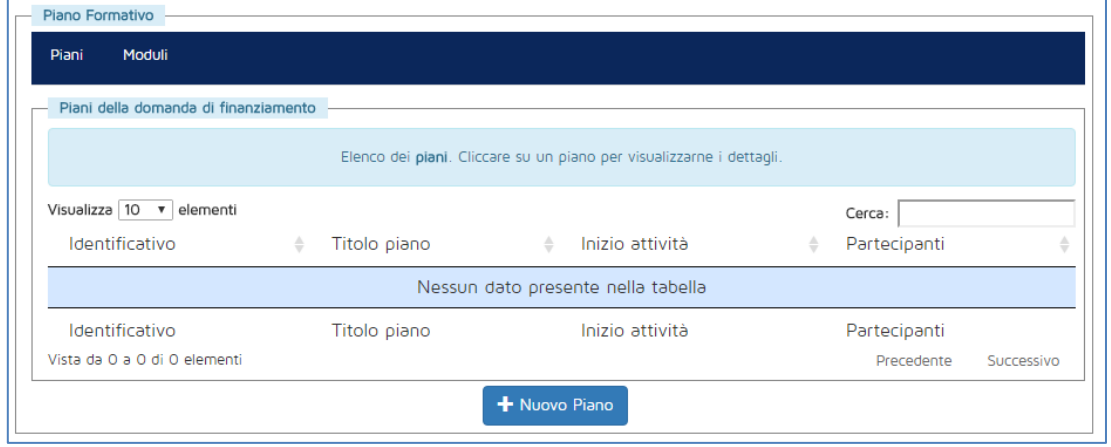

**Figura 9 – Tabella dei piani**

<span id="page-8-1"></span>Cliccando sul pulsante "Nuovo Piano", si apre la maschera di [Figura 10,](#page-8-2) nella quale vanno inserite le informazioni richieste. A fianco al secondo campo viene indicato il numero massimo di partecipanti per piano indicato dal testo dell'Avviso e dal *Vademecum operativo del Conto Collettivo*.

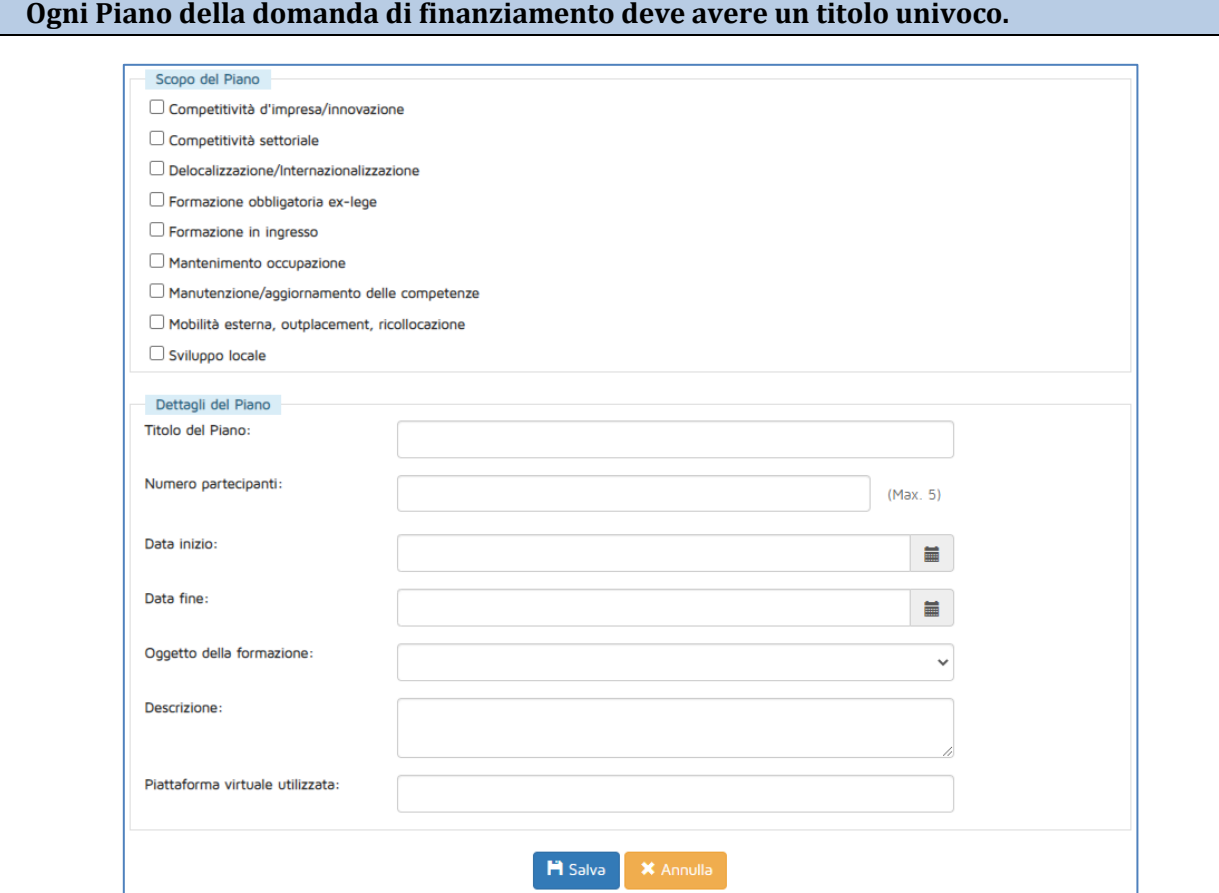

<span id="page-8-2"></span>**Figura 10 – Inserimento di un piano**

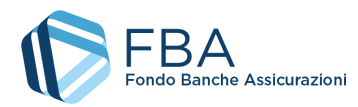

10 di 24

Cliccando sul tab "Moduli", in alto, si accede alla tabella dei moduli inseriti nei Piani della domanda di finanziamento [\(Figura 11\)](#page-9-0). Selezionando un Piano dal menù a tendina sopra la tabella, l'elenco dei moduli viene filtrato per mostrare solamente quelli relativi al Piano indicato. È inoltre possibile aggiungere nuovi moduli al Piano selezionato cliccando sul pulsante "Nuovo Modulo" (che compare solamente dopo aver selezionato un Piano).

Una volta inserito un Piano, è possibile modificarne solamente la data di fine. In caso di data di inizio errata, se la vera data di inizio è successiva a quella indicata, l'errore verrà corretto automaticamente in fase di rendicontazione sulla base del calendario delle giornate di formazione.

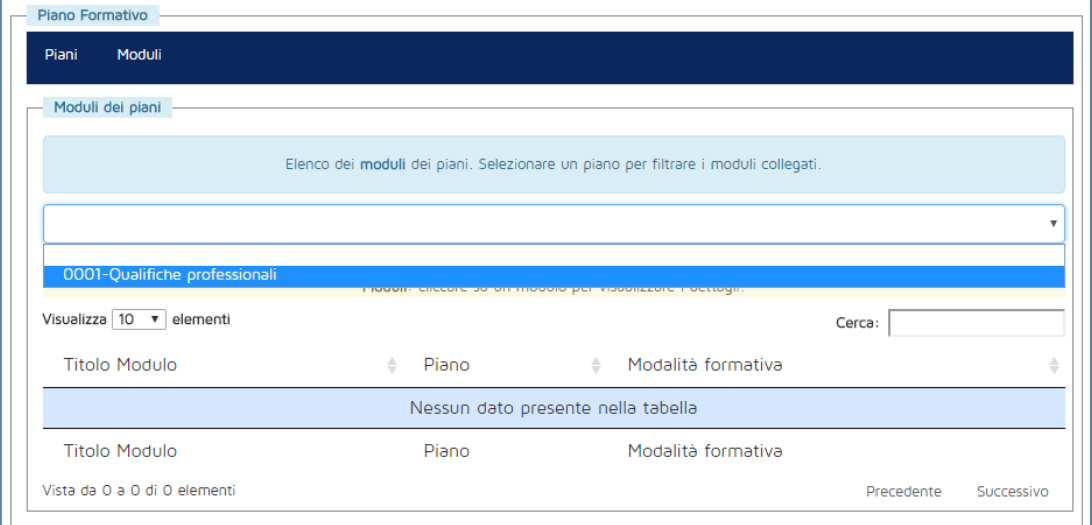

**Figura 11 – Tabella dei moduli**

<span id="page-9-0"></span>La maschera illustrata in [Figura 12](#page-9-1) mostra le informazioni che è necessario inserire per il nuovo modulo. Se il regime di aiuti della domanda di finanziamento è "B - Regime di Aiuti alla Formazione", il campo "Formazione obbligatoria" è valorizzato a NO e bloccato, altrimenti l'utente può scegliere di cambiarne il valore a SÌ.

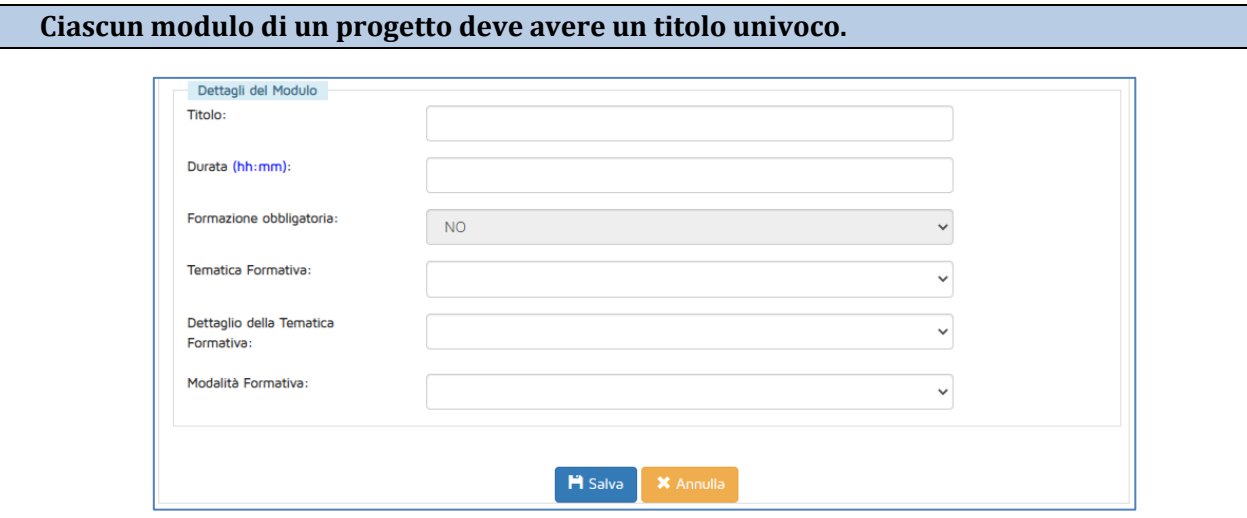

**Figura 12 – Inserimento di un modulo**

<span id="page-9-1"></span>Una volta inserito un modulo, è possibile modificarlo per correggere qualsiasi informazione errata fin quando non sono state caricate le presenze relative a esso.

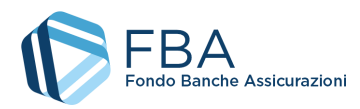

#### <span id="page-10-0"></span>5.4. SEZIONE CALENDARI

Quando si entra in questa sezione, viene mostrata la tabella dei moduli inseriti nei Piani della domanda di finanziamento [\(Figura 13\)](#page-10-1). Selezionando un Piano e un modulo dal menu a tendina sopra la tabella, l'elenco delle giornate d'aula viene filtrato per mostrare soltanto quelle relative a quel Piano e a quel modulo. È inoltre possibile aggiungere nuove giornate al modulo selezionato cliccando sul pulsante "Nuova giornata" (che appare solo dopo aver selezionato un modulo).

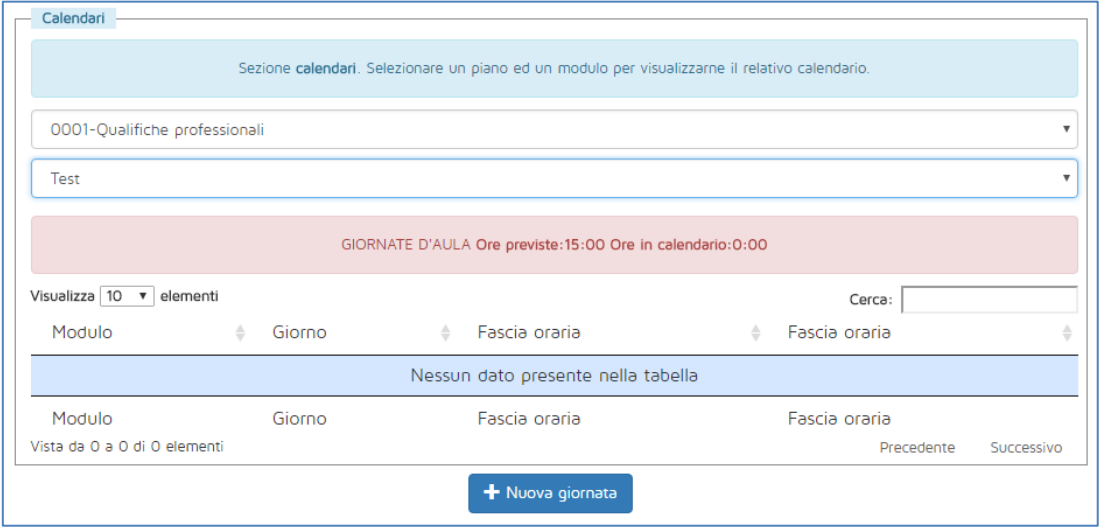

**Figura 13 – Tabella delle giornate di formazione**

<span id="page-10-1"></span>La maschera per l'inserimento di una nuova giornata è illustrata in [Figura 14.](#page-10-2) È importante prestare attenzione ai seguenti punti:

- La data della giornata non può essere precedente alla data di inizio del Piano;
- La data della giornata non può essere successiva alla data di fine del Piano (ma si ricordi che è sempre possibile modificare la data di fine del Piano);
- Devono essere compilati sia l'inizio sia la fine di almeno una delle due fasce orarie;
- Non è necessario compilare entrambe le fasce orarie;
- Se si indica che sono state erogate ore di formazione al di fuori dall'orario lavorativo, compare un campo per indicare il numero di ore fuori orario erogate.

Se il modulo è erogato in "Formazione a distanza", non occorre inserire giornate.

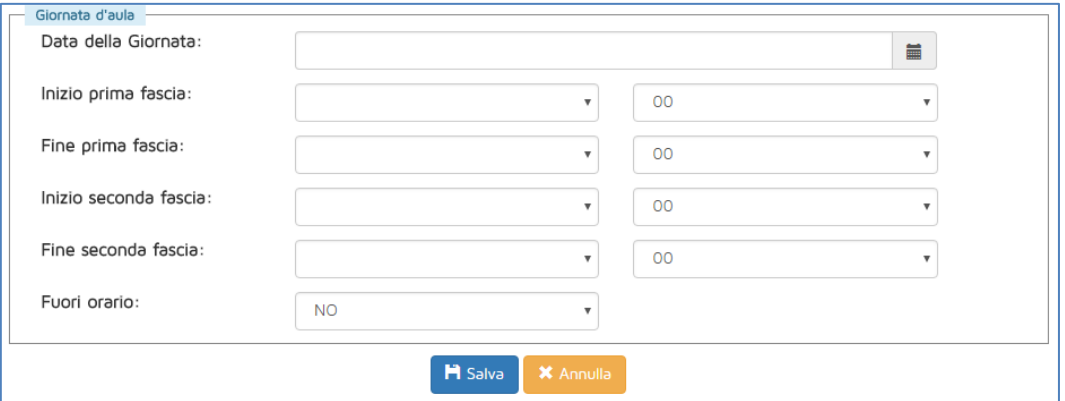

<span id="page-10-2"></span>**Figura 14 – Inserimento di una giornata d'aula**

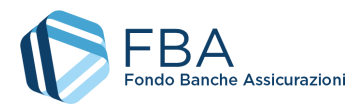

Quando nel modulo sono state calendarizzate tante ore quante previste nella sezione "Piani e moduli", il riquadro rosso in alto diventa verde, come esemplificato in [Figura 15.](#page-11-0)

Una volta inserita una giornata, è sempre possibile modificarla per correggere qualsiasi informazione errata, fino alla rendicontazione della domanda di finanziamento.

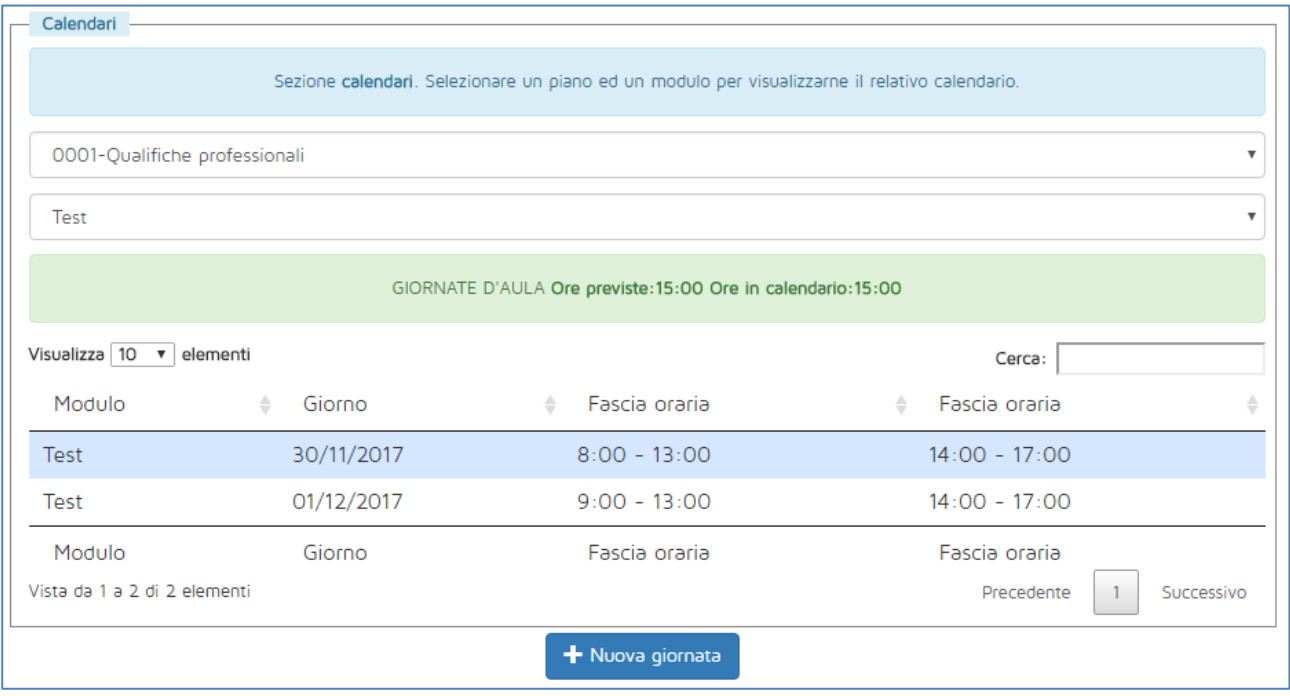

<span id="page-11-0"></span>**Figura 15 – Modulo con calendario completo**

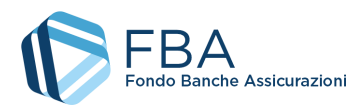

#### <span id="page-12-0"></span>5.5. SEZIONE PRESENZE

La tabella nella sezione Presenze mostra tutte le presenze dei partecipanti dei Piani che compongono la domanda di finanziamento. Selezionando un Piano e un modulo dal menu a tendina sopra la tabella, l'elenco delle presenze viene filtrato per mostrare solo le presenze relative a quel Piano e a quel modulo [\(Figura 16\)](#page-12-1). È possibile aggiungere nuove presenze al modulo selezionato cliccando sul pulsante "Nuova presenza" (che appare solo dopo aver selezionato un modulo).

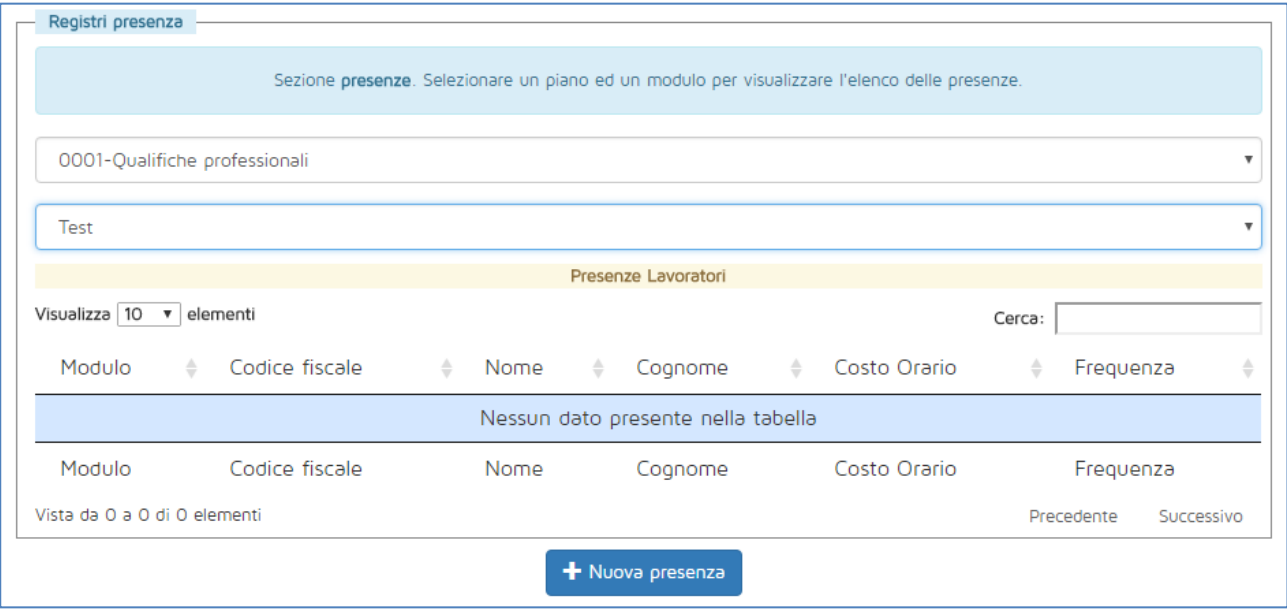

**Figura 16 – Tabella delle presenze**

<span id="page-12-1"></span>La maschera per l'inserimento di una nuova presenza è illustrata in [Figura 17.](#page-12-2) Il partecipante può essere selezionato premendo il pulsante blu in alto a destra, vicino al campo "Codice fiscale".

Se il modulo non è di Formazione a distanza asincrona, il campo "Certificazione" va lasciato sul valore "NO".

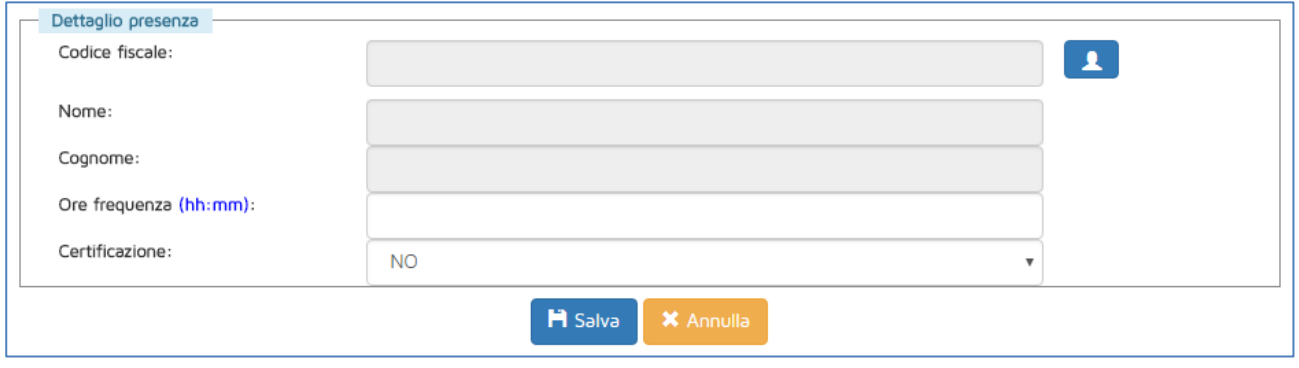

**Figura 17 – Inserimento di una presenza**

<span id="page-12-2"></span>**I lavoratori assunti con contratto di apprendistato** possono essere messi in formazione solamente se il regime di aiuti della domanda di finanziamento è "A – *de minimis*".

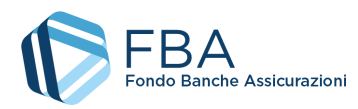

## <span id="page-13-0"></span>5.6. SEZIONE ATTESTATI E CERTIFICAZIONI

Nella sezione Attestati e certificazioni vanno caricati gli attestati di frequenza dei partecipanti. Entrando nella sezione, viene visualizzata una tabella con tutti i piani della domanda di finanziamento, con l'indicazione del numero di partecipanti formati e del numero di certificati caricati [\(Figura 18\)](#page-13-1).

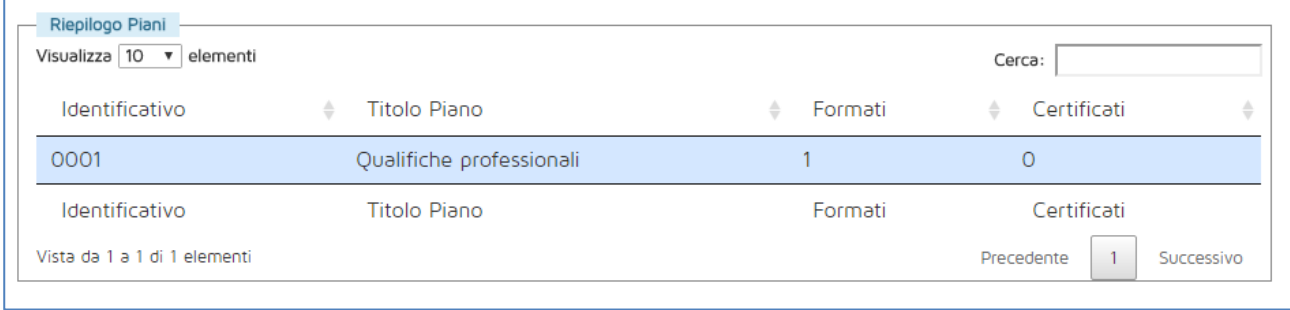

**Figura 18 – Elenco dei Piani**

<span id="page-13-1"></span>Cliccando su uno dei Piani della domanda di finanziamento viene mostrata la schermata di riepilogo illustrata i[n Figura 19,](#page-13-2) nella quale sono visualizzati l'elenco dei partecipanti del Piano (formati e non) e gli eventuali attestati di frequenza o certificazioni già caricati.

Nel riepilogo partecipanti è indicata la percentuale di frequenza e, nel caso di attività FAD, l'esito del test finale.

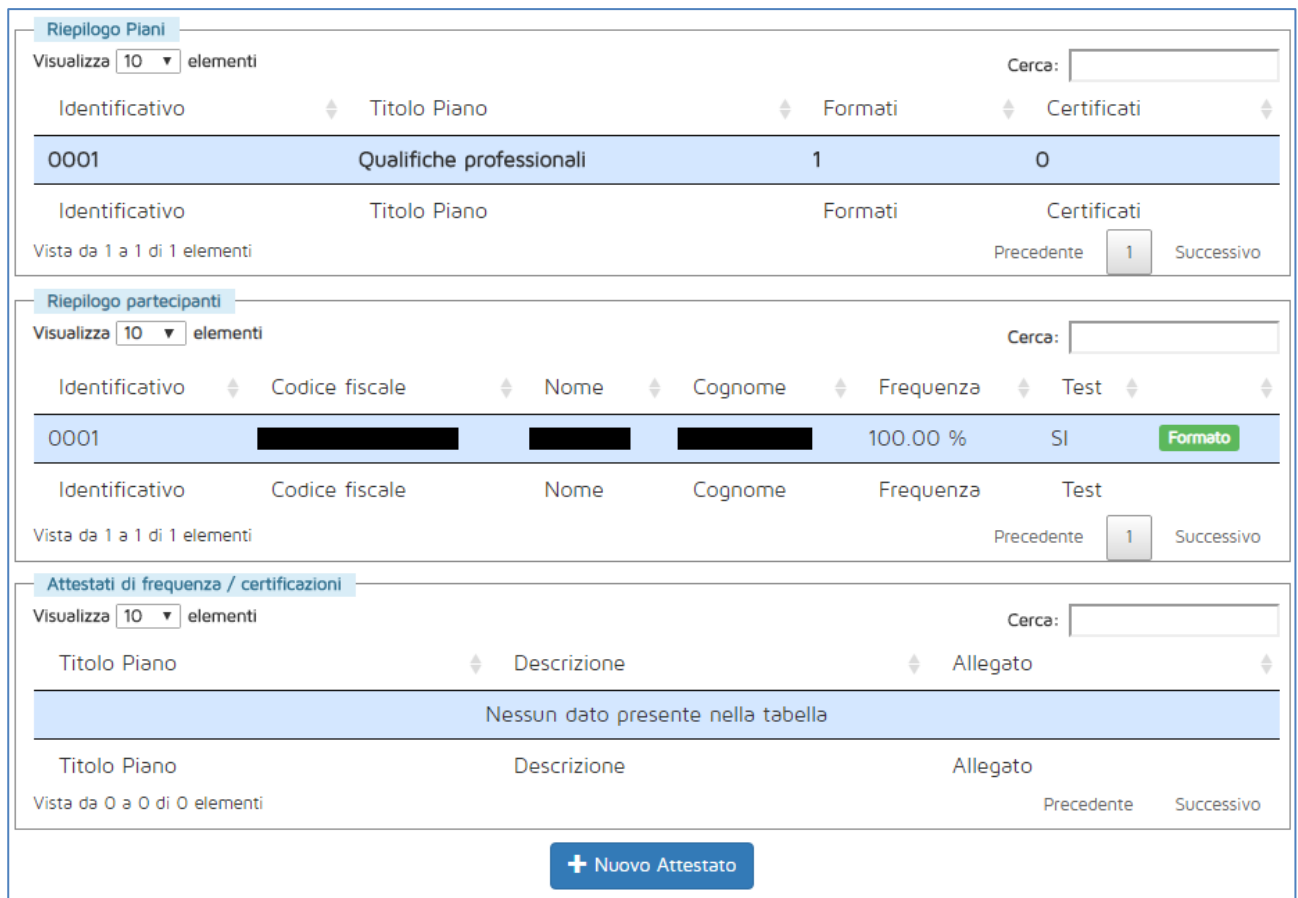

<span id="page-13-2"></span>**Figura 19 – Esempio di Piano**

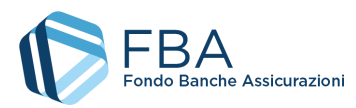

Cliccando su "Nuovo attestato" viene visualizzata la maschera illustrata in [Figura 20.](#page-14-0) Affinché un Piano sia rendicontabile, deve esservi caricato almeno un file. È possibile caricare un solo file contenente tutti gli attestati di frequenza e tutte le certificazioni di tutti i partecipanti del Piano.

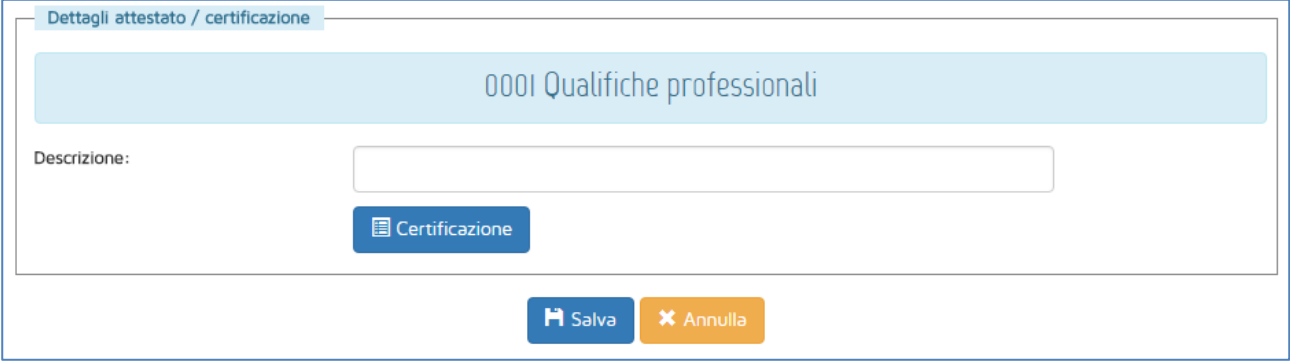

<span id="page-14-0"></span>**Figura 20 – Maschera inserimento attestato**

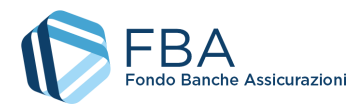

## <span id="page-15-0"></span>5.7. SEZIONE GIUSTIFICATIVI

Nella sezione Giustificativi, l'utente può caricare tutte le fatture e gli altri giustificativi collegati alla domanda di finanziamento, nonché indicare come poi questi vengono suddivisi tra tutti i Piani della stessa.

Questa sezione è composta da due sottosezioni, come evidenziato dai tab in alto: Giustificativi e Rendiconto.

La sottosezione Giustificativi [\(Figura 21](#page-15-1)) è deputata all'inserimento di tutti i dati delle fatture e degli altri giustificativi dell'intera domanda di finanziamento, oltre alla scansione dei documenti e dei relativi pagamenti. Per rendicontare in tutto o in parte i giustificativi è necessario suddividerne l'importo in quote parte tra i Piani formativi associati alla domanda nella sottosezione "Rendiconto".

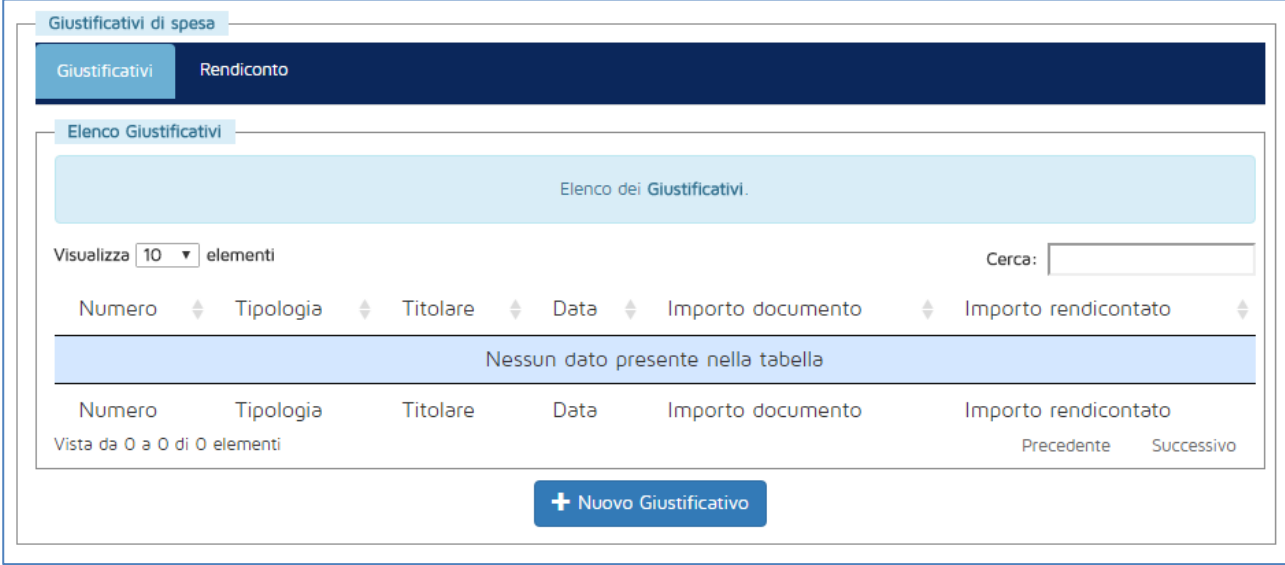

**Figura 21 – Elenco dei giustificativi**

<span id="page-15-1"></span>Cliccando su "Nuovo giustificativo", si apre la maschera di inserimento dati illustrata in [Figura 22.](#page-16-0)

Le informazioni che devono essere inseguite sono le seguenti:

- **Tipologia:** indicare se il giustificativo rientra nella categoria erogatore, costo orario, viaggio e vitto oppure alloggio;
- **Numero documento:** inserire il codice identificativo del documento (una stringa alfanumerica);
- **Data:** la data del giustificativo;
- **Titolare documento:** se la tipologia del documento è "erogatore", il titolare è il soggetto erogatore della domanda di finanziamento (da selezionare in caso Piani di alta formazione individuale, o impostato automaticamente in caso di Piani individuali). Se la tipologia è "costo orario", il titolare è automaticamente l'impresa beneficiaria. Per le altre tipologie, l'utente deve digitare il titolare del giustificativo;
- **Imponibile:** l'imponibile del giustificativo, prima di applicare l'IVA (se dovuta);
- **IVA:** l'utente deve scegliere l'aliquota IVA applicabile (solo se la tipologia è diversa da "costo orario");

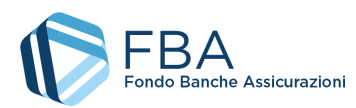

- **Percentuale non detraibilità:** l'utente deve indicare la percentuale di indetraibilità dell'IVA applicabile all'impresa beneficiaria;
- **Allegato:** l'utente deve caricare la scansione del giustificativo.

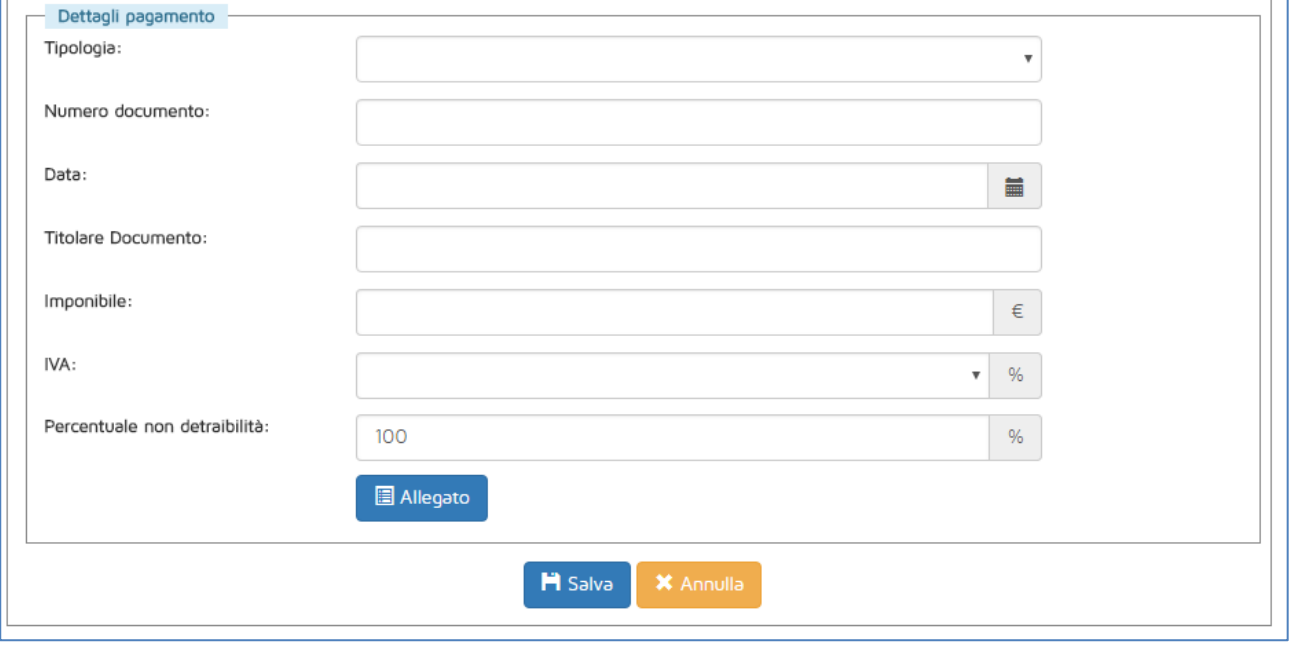

**Figura 22 – Maschera per l'inserimento dei giustificativi**

<span id="page-16-0"></span>Una volta inseriti uno o più giustificativi, si può passare a imputarne le quote parte ai singoli Piani utilizzando la sottosezione Rendiconto.

Prima di inserire una quota parte di un giustificativo occorre scegliere a quale Piano imputarlo, come illustrato in [Figura 23.](#page-17-0) Possono essere selezionati solamente i piani rendicontabili, ovverosia quelli per i quali c'è almeno un lavoratore formato ed è stato caricato almeno un file per gli attestati di frequenza. Il pulsante "Nuovo" compare solamente dopo aver selezionato un Piano, mentre prima non è visibile.

Cliccando su "Nuovo" viene visualizzata la maschera di inserimento illustrata in [Figura 24.](#page-17-1) In questa occorre indicare:

- **Giustificativo:** selezionare dal menù a tendina uno dei giustificativi caricati nell'altra sottosezione;
- **Oggetto:** l'oggetto della quota parte;
- **Finanziamento FBA:** la quota parte del giustificativo imputata a finanziamento FBA per il Piano selezionato;
- **Contributo privato:** la quota parte del giustificativo imputata a contributo privato per il Piano selezionato.

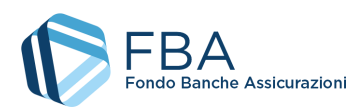

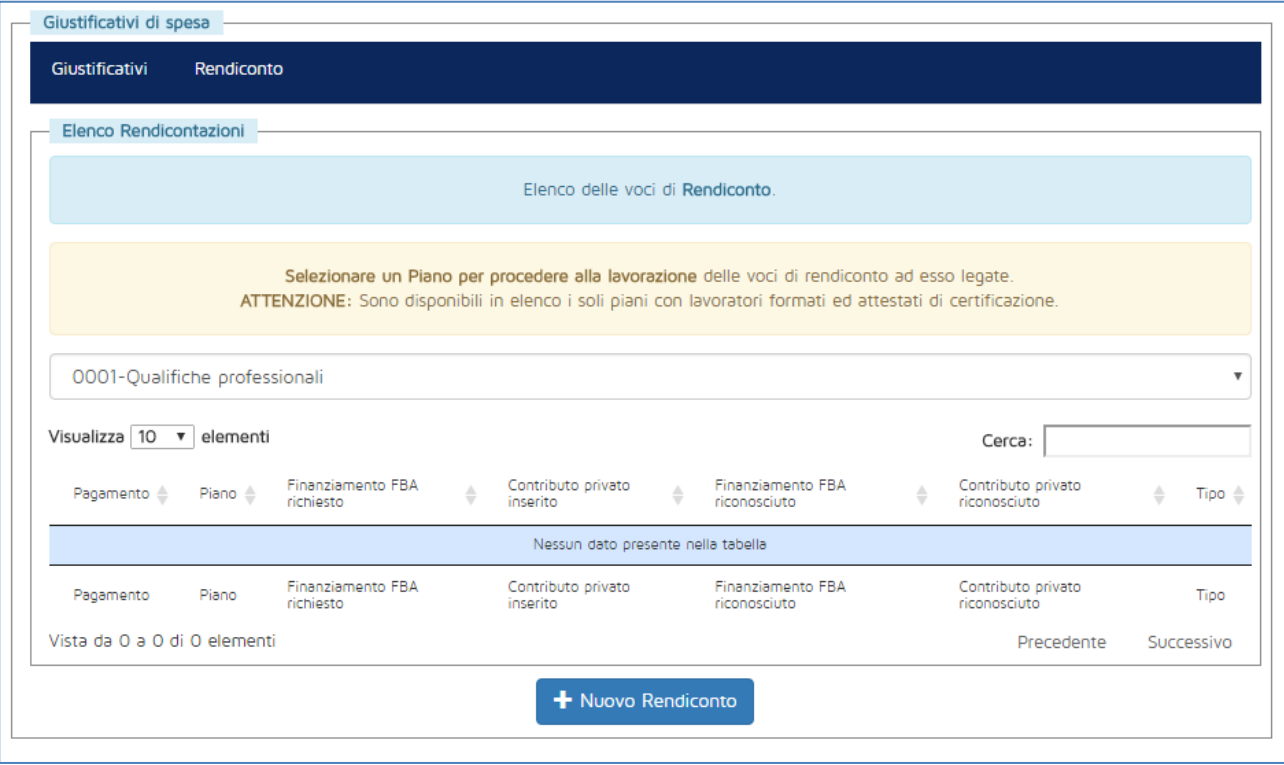

#### **Figura 23 – Elenco delle ripartizioni economiche**

<span id="page-17-0"></span>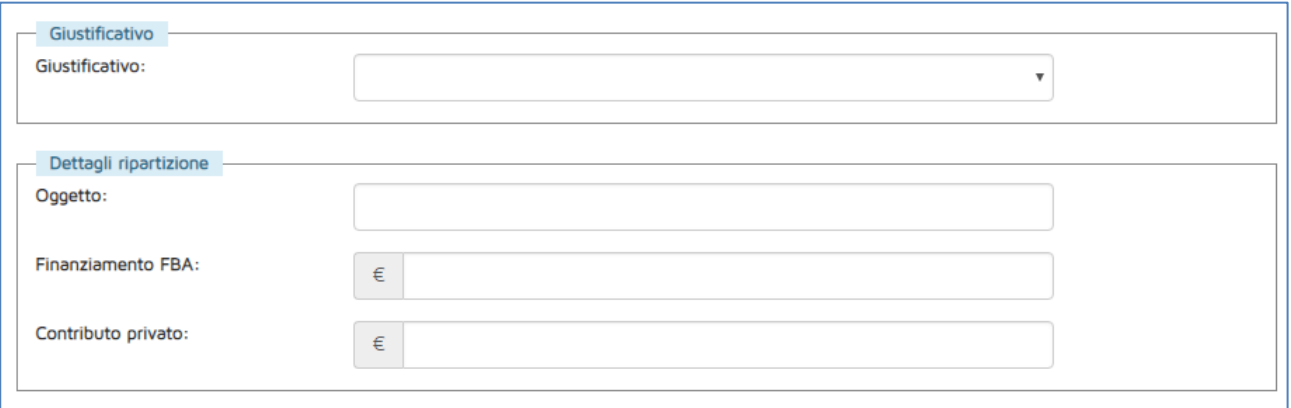

<span id="page-17-1"></span>**Figura 24 – Maschera per l'inserimento delle ripartizioni economiche**

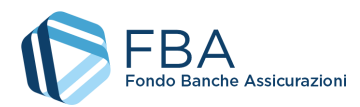

#### <span id="page-18-0"></span>5.8. SEZIONE REGIME DI AIUTI

La sezione Regime d'aiuti indica il regime d'aiuti relativo alla Domanda di finanziamento, la percentuale di Contributo privato obbligatorio e gli importi ammissibili dopo la verifica sui giustificativi di spesa rendicontati.

Se il parametro di controllo è inferiore al Contributo privato ammissibile, il finanziamento FBA riconosciuto viene rimodulato di conseguenza. Il finanziamento FBA definitivamente riconosciuto e liquidato è indicato nella sezione Verifiche Ispettive (punto 5.10 del presente Manuale).

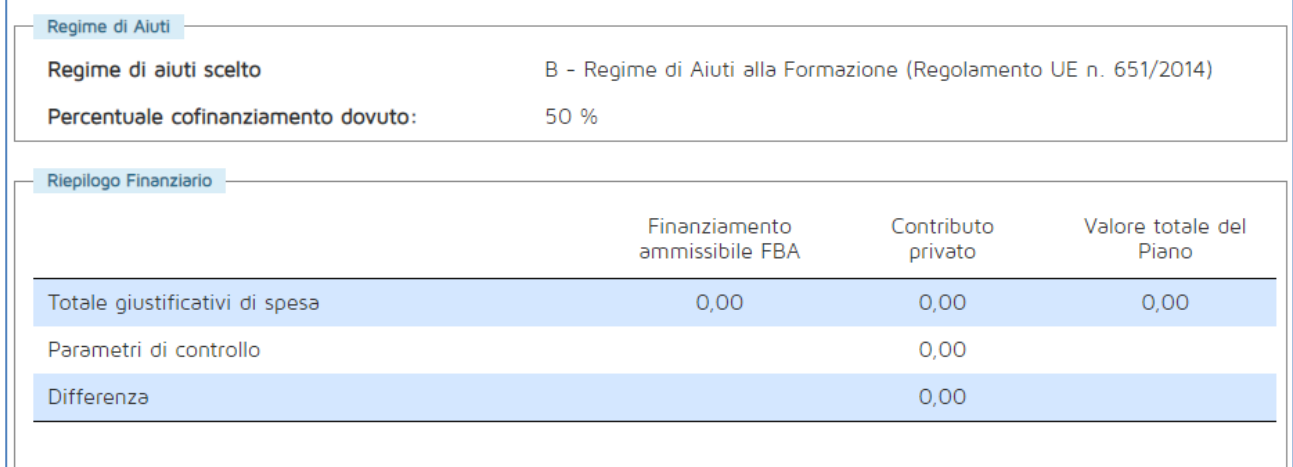

**Figura 25 – Esempio di piani in regime di aiuti alla formazione**

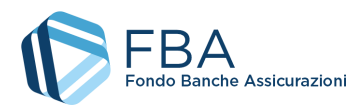

#### <span id="page-19-0"></span>5.9. ARCHIVIO FILES

In questa sezione sono disponibili per il download tutti i documenti allegati alla domanda di finanziamento o generati dalla piattaforma in relazione a essa. Per scaricare un file basta cliccare sul suo nome nella tabella dei documenti.

Nell'archivio file sono disponibili per il download i documenti eventualmente allegati alla Domanda caricati dagli operatori del Fondo.

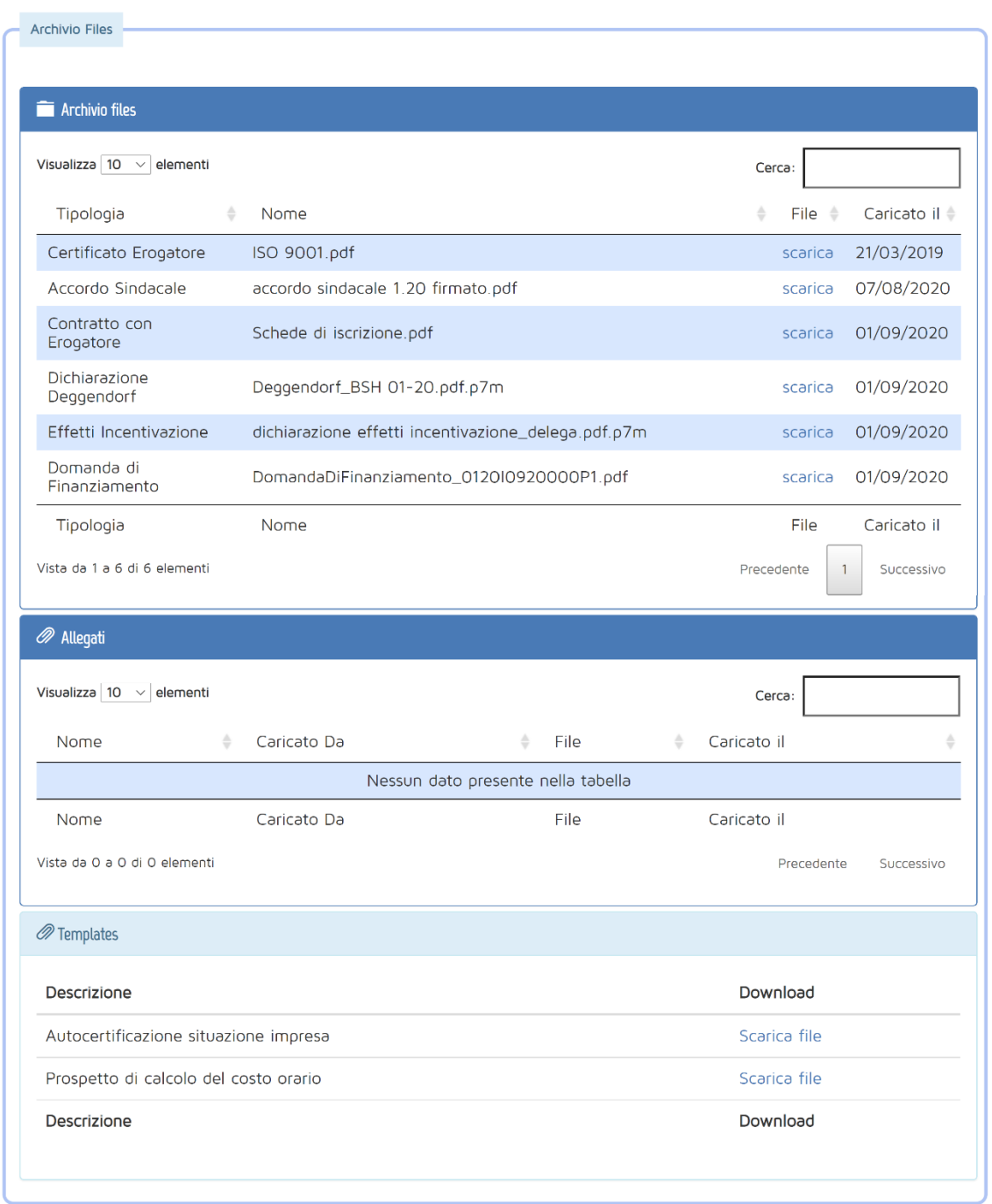

**Figura 26 – Archivio file**

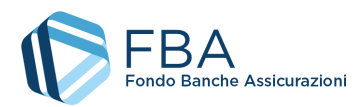

#### <span id="page-20-0"></span>5.10. RENDICONTARE LA DOMANDA DI FINANZIAMENTO

Una volta che sono state inserite tutte le informazioni necessarie nella sezione Giustificativi, si può rendicontare la domanda di finanziamento. La domanda di finanziamento può essere rendicontata se, nella sezione Riepilogo, almeno uno dei Piani che la compongono ha l'etichetta verde con la scritta "Rendicontabile", come illustrato in [Figura 27.](#page-20-1)

**Rendicontare una domanda di finanziamento significa rendicontare tutti i Piani al suo interno**, quindi l'operazione va compiuta solo se i dati di tutti i Piani da rendicontare sono completi.

**Se** in fase di presentazione si è indicato che **la domanda di finanziamento riguarda formazione obbligatoria o rivolta agli apprendisti**, essa è rendicontabile solo se tutti i moduli di tutti i Piani sono di formazione obbligatoria e/o tutti i partecipanti dei Piani sono apprendisti. Se nessuna di queste due condizioni è verificata, la domanda di finanziamento non può essere rendicontata.

Nel riquadro "Dettaglio importi per piano" sono mostrate le informazioni inserite per ciascun Piano formativo, mentre nel riquadro "Riepilogo finanziario" si possono vedere le informazioni economiche aggregate per l'intera domanda di finanziamento.

Se il contributo privato dovuto (calcolato in base al regime di aiuti scelto) è inferiore al contributo privato caricato, il sistema restituisce un avviso al momento della rendicontazione della domanda.

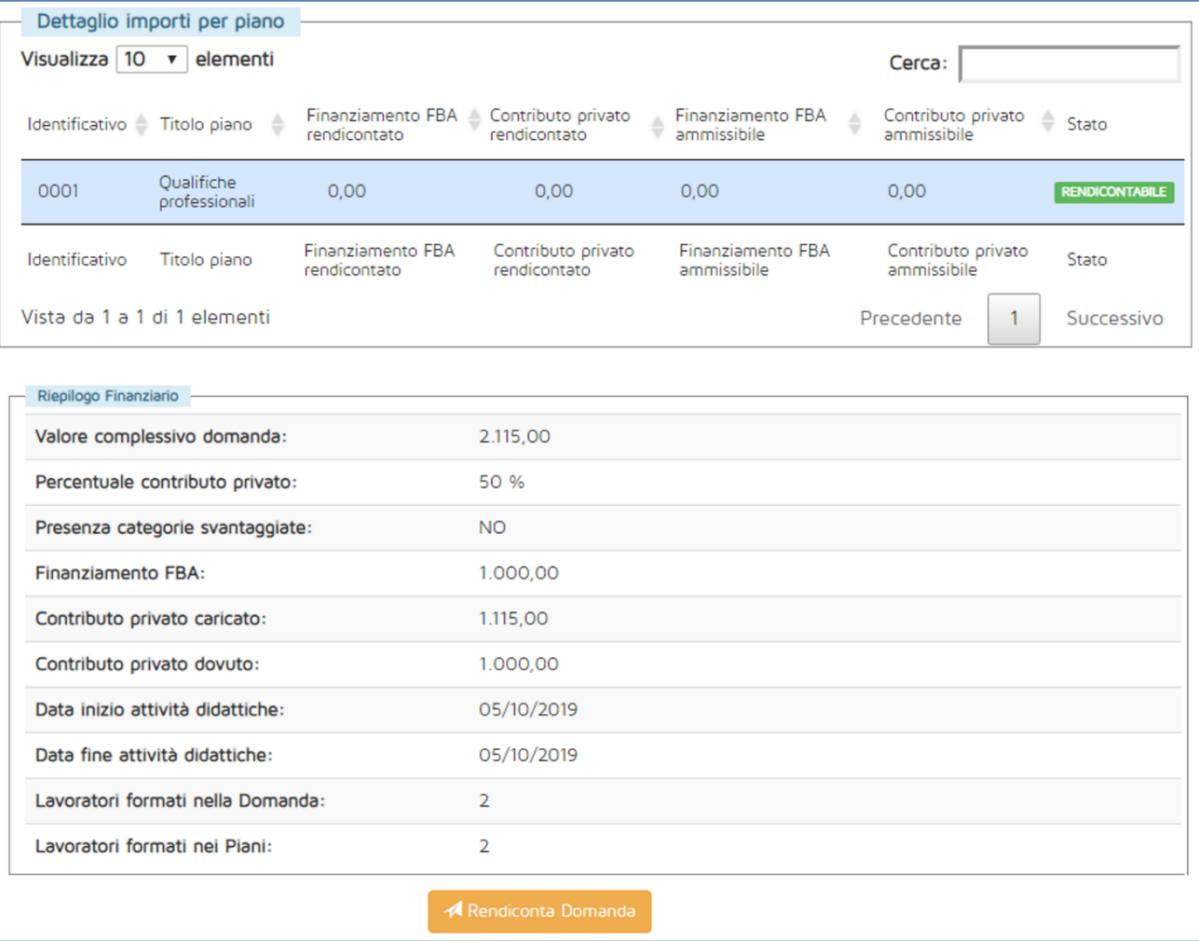

<span id="page-20-1"></span>**Figura 27 – Domanda di finanziamento rendicontabile**

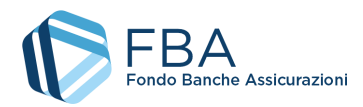

Se le informazioni sono tutte corrette, si può procedere cliccando sul pulsante arancione "Rendiconta domanda". Viene visualizzato il riquadro illustrato in [Figura 28,](#page-21-0) nel quale occorre indicare se tra i partecipanti ai Piani della domanda di finanziamento ci sono o meno lavoratori appartenenti a categorie svantaggiate, e se si desidera che sul RIF compaia il nome del rappresentante legale dell'azienda o quello del suo delegato.

Poiché il RIF viene generato utilizzando le informazioni della sezione *Profilo Azienda* del menu *Dati Anagrafici*, l'utente deve assicurarsi che i dati dell'impresa siano corretti prima di generare il RIF.

**Questa scelta è irreversibile:** una volta generato il RIF, non è possibile modificare le preferenze espresse in questa finestra.

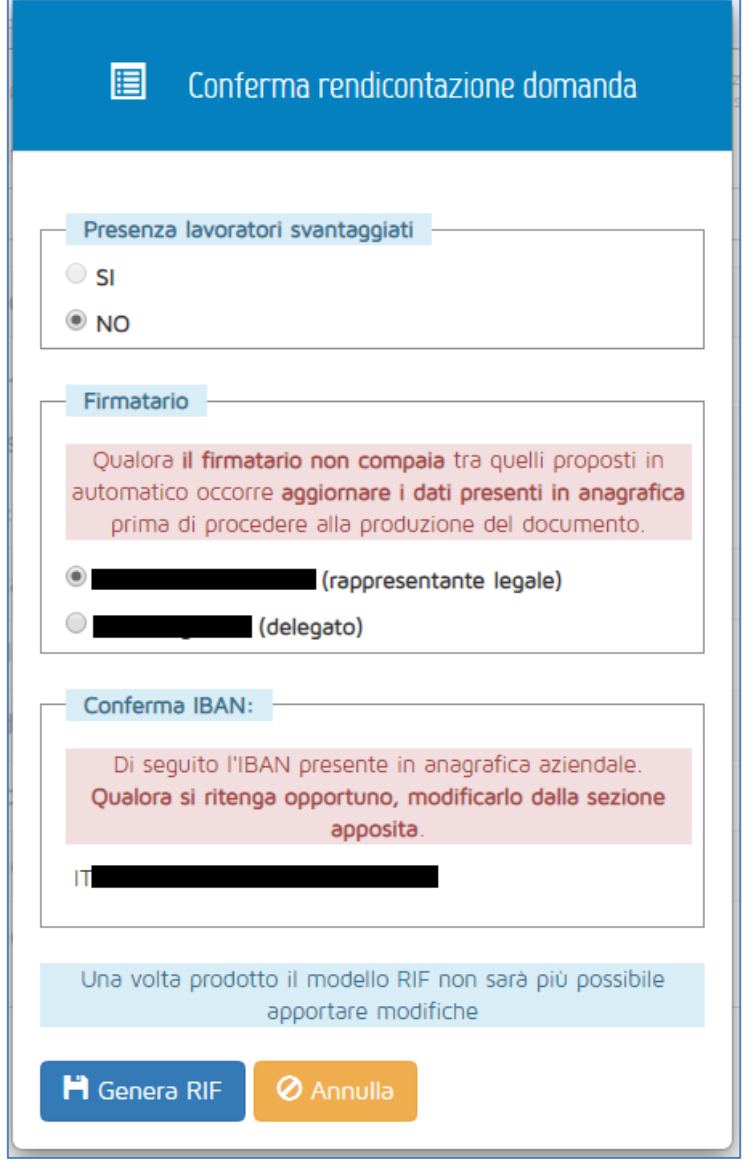

**Figura 28 – Conferma rendicontazione**

<span id="page-21-0"></span>Dopo aver cliccato su "Produci RIF", la parte in basso della sezione "Riepilogo" diventa come illustrato in [Figura 29.](#page-22-0)

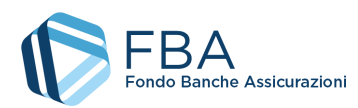

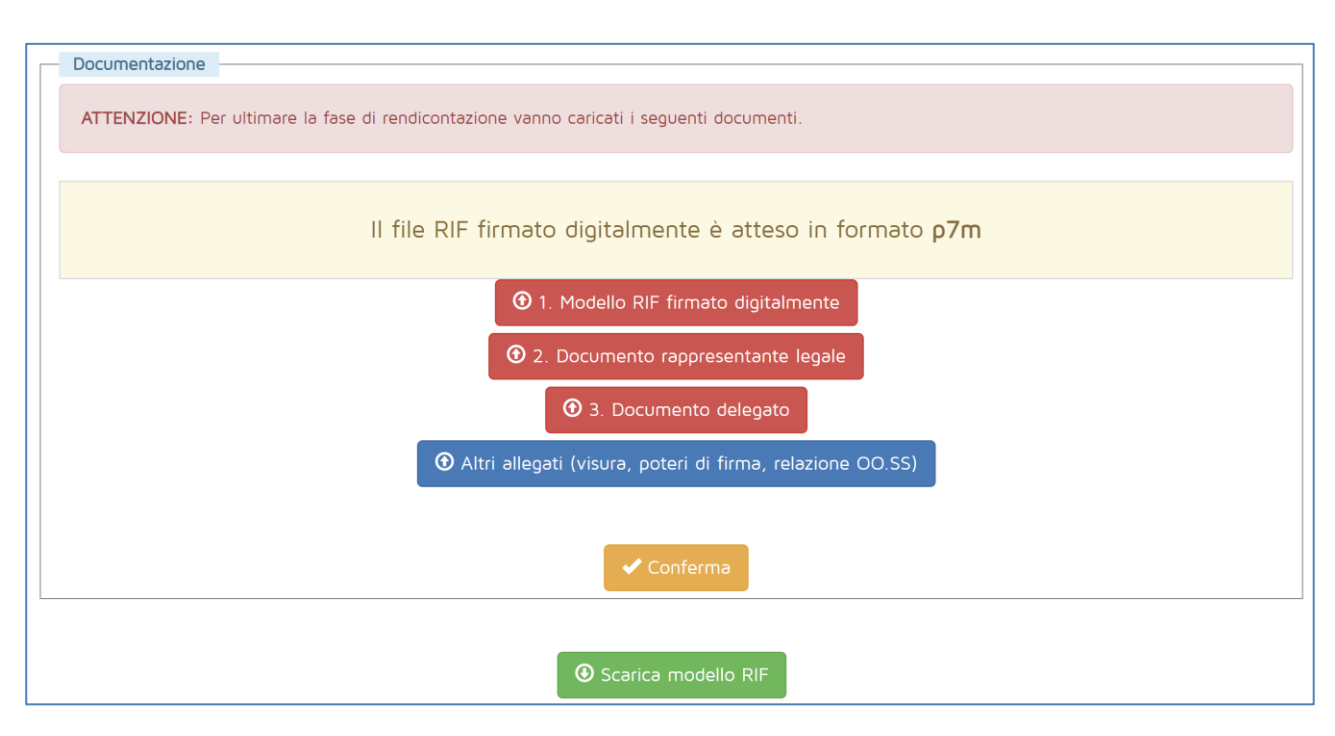

**Figura 29 – Upload documenti rendicontazione**

<span id="page-22-0"></span>Cliccando sul pulsante verde "Scarica modello RIF" in basso, viene effettuato il download del documento che va firmato digitalmente e ricaricato su S.I.G.A. 2.0 utilizzando il pulsante "1. Modello RIF firmato digitalmente". Il sistema accetta unicamente file con estensione \*.p7m (formato CAdES). Il file deve essere firmato digitalmente così com'è stato scaricato, senza apportarvi alcuna modifica; per esempio, se il file viene stampato, siglato sul cartaceo e poi scansionato, il sistema non permette di ricaricarlo.

Il sistema restituisce un messaggio di errore in caso di RIF non firmato digitalmente o firmato digitalmente con estensione \*.pdf (formato PAdES).

Dopo aver caricato il RIF firmato digitalmente, il documento del rappresentante legale e/o del suo delegato (a seconda del firmatario del RIF), nonché gli altri allegati, cliccando sul pulsante "Conferma" si chiude la rendicontazione della domanda di finanziamento.

Dopo la rendicontazione della domanda, la tabella "dettagli importi per piano" presente nella sezione "Riepilogo" si popola indicando l'importo rendicontato in relazione ai singoli Piani formativi.

L'importo ammissibile sarà indicato a seguito della verifica finale da parte del revisore incaricato.

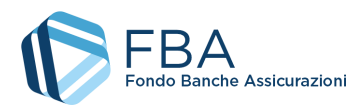

## <span id="page-23-0"></span>5.11. VERIFICHE ISPETTIVE

Attraverso questa sezione è possibile inviare le eventuali integrazioni documentali richieste in fase di verifica finale delle Domande di finanziamento.

In questa sezione è indicato, inoltre, l'importo del finanziamento FBA definitivamente riconosciuto che sarà liquidato dal Fondo.

| Richieste integrazione<br>œ                               |                                                                        |          |                                    |               |                                 |            |             |            |
|-----------------------------------------------------------|------------------------------------------------------------------------|----------|------------------------------------|---------------|---------------------------------|------------|-------------|------------|
| Documentazione Richiesta<br>Visualizza 10 $\vee$ elementi |                                                                        |          |                                    |               |                                 | Cerca:     |             |            |
|                                                           |                                                                        |          |                                    |               |                                 |            |             |            |
| Documento<br>$\div$                                       | Firma digitale richiesta $\qquad \qquad \bullet$ File $\qquad \bullet$ |          | Data richiesta                     | $\Rightarrow$ | Data invio                      |            | <b>Note</b> | ÷          |
|                                                           |                                                                        |          | Nessun dato presente nella tabella |               |                                 |            |             |            |
| Documento                                                 | Firma digitale richiesta                                               | File     | Data richiesta                     |               | Data invio                      |            | <b>Note</b> |            |
|                                                           | Vista da 0 a 0 di 0 elementi                                           |          |                                    |               |                                 | Precedente |             | Successivo |
| Spese sostenute                                           |                                                                        |          |                                    |               |                                 |            |             |            |
|                                                           | Finanziamento FBA rendicontato                                         | 2.989,00 |                                    |               | Contributo privato rendicontato |            |             | 3.325,53   |
|                                                           | Finanziamento FBA ammissibile                                          | 0,00     |                                    |               | Contributo privato ammissibile  |            |             | 0,00       |
|                                                           | Finanziamento FBA riconosciuto                                         | 0,00     |                                    |               | Contributo privato riconosciuto |            |             | 0,00       |

**Figura 30 - Sezione visite ispettive**

Per la descrizione completa delle sezioni relative alla verifica finale, si rinvia al *Manuale utente per la fase di verifica delle Domande individuali* .